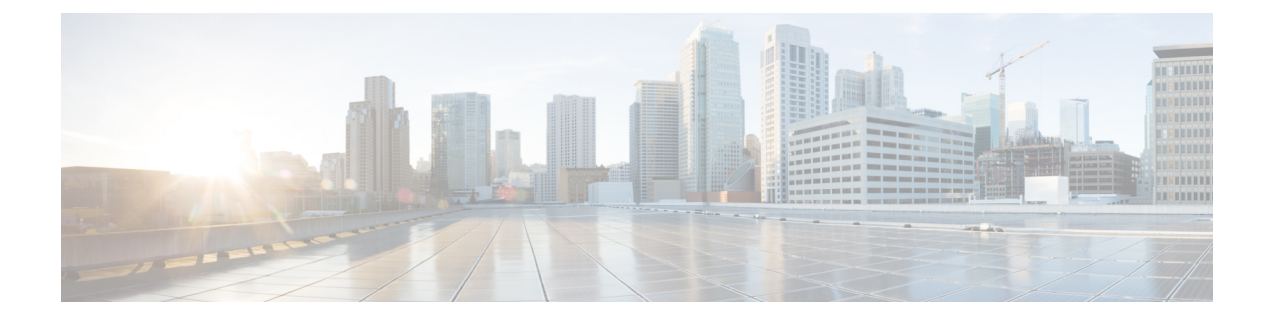

# **Unified CM Configuration**

- SIP Trunks Between Unified CM and [Expressway-C,](#page-0-0) on page 1
- Unified [Communications](#page-1-0) Services Deployment Partitions, on page 2

# <span id="page-0-0"></span>**SIP Trunks Between Unified CM and Expressway-C**

Expressway deployments for Mobile and Remote Access do not require SIP trunk connections between Unified CM and Expressway-C. Note that the automatically generated neighbor zones between Expressway-C and each discovered Unified CM node are not SIP trunks.

However, you may still configure a SIP trunk if required. (For example, to enable B2B callers or endpoints registered to Expressway to call endpoints registered to Unified CM.)

If a SIP trunk is configured, you must ensure that it uses a different listening port on Unified CM from that used for SIP line registrations to Unified CM. An alarm is raised on Expressway-C if a conflict is detected.

The ports used for SIP trunks are configured on both Unified CM and Expressway.

See the *[CiscoTelePresence](http://www.cisco.com/en/US/partner/products/ps11337/products_installation_and_configuration_guides_list.html) Cisco Unified Communications Manager with Expressway (SIP Trunk) Deployment [Guide](http://www.cisco.com/en/US/partner/products/ps11337/products_installation_and_configuration_guides_list.html)* for more information about configuring a SIP trunk.

See Configure Cisco Unified [Communications](exwy_b_mra-expressway-deployment-guide_chapter11.pdf#nameddest=unique_92) Manager for OAuth with Refresh for information about OAuth-based authorization on SIP trunks.

## **Configure Line Registration Listening Ports on Unified CM**

There are two ports that are used for line registrations to Unified CM:

- **SIP Phone Port**: the TCP port.
- **SIP Phone Secure Port**: the TLS port.

### **Procedure**

**Step 1** Access **System** > **Cisco Unified CM**.

**Step 2** Set the **SIP Phone Port** to **5060**.

**Step 3** Set the **SIP Phone Secure Port** to **5061**.

## **Configure SIP Trunk Listening Ports on Unified CM**

### **Procedure**

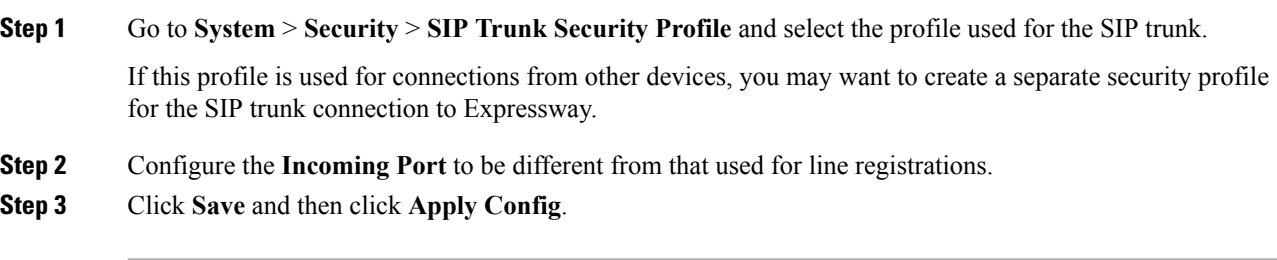

## **Configure SIP Trunk Listening Ports on Expressway**

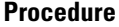

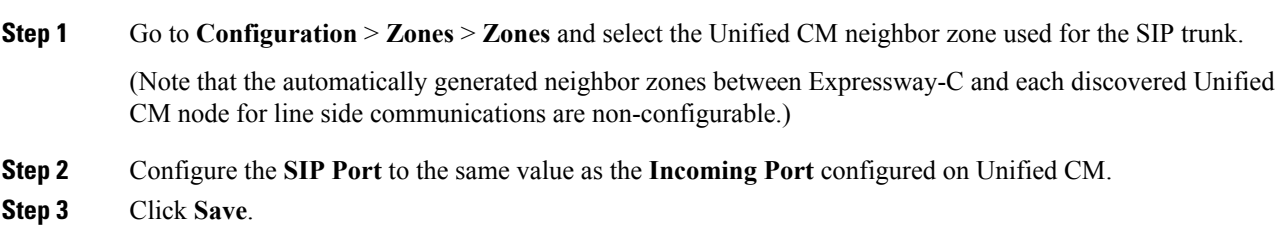

# <span id="page-1-0"></span>**Unified Communications Services Deployment Partitions**

A deployment is an abstract boundary used to enclose a domain and one or more Unified Communications service providers (such as Unified CM, Cisco Unity Connection, and IM and Presence Service nodes). The purpose of multiple deployments is to partition the Unified Communications services available to Mobile and Remote Access (MRA) users. So different subsets of MRA users can access different sets of services over the same Expressway pair.

We recommend that you do not exceed ten deployments.

Deployments and their associated domains and services are configured on the Expressway-C.

One primary deployment (called "Default deployment" unless you rename it) automatically encloses all domains and services until you create and populate additional deployments. This primary deployment cannot be deleted, even if it is renamed or has no members.

Ш

To partition the services that you provide through Mobile and Remote Access, create as many deployments as you need. Associate a different domain with each one, and then associate the required Unified Communications resources with each deployment.

You cannot associate one domain with more than one deployment. Similarly, each Unified Communications node may only be associated with one deployment.

#### **Example**

Consider an implementation of two sets of Unified Communications infrastructure to provide a live MRA environment and a staging environment, respectively. This implementation might also require an isolated environment for sensitive communications, as a third set.

**Figure 1: Multiple Deployments to Partition Unified Communications Services Accessed from Outside the Network**

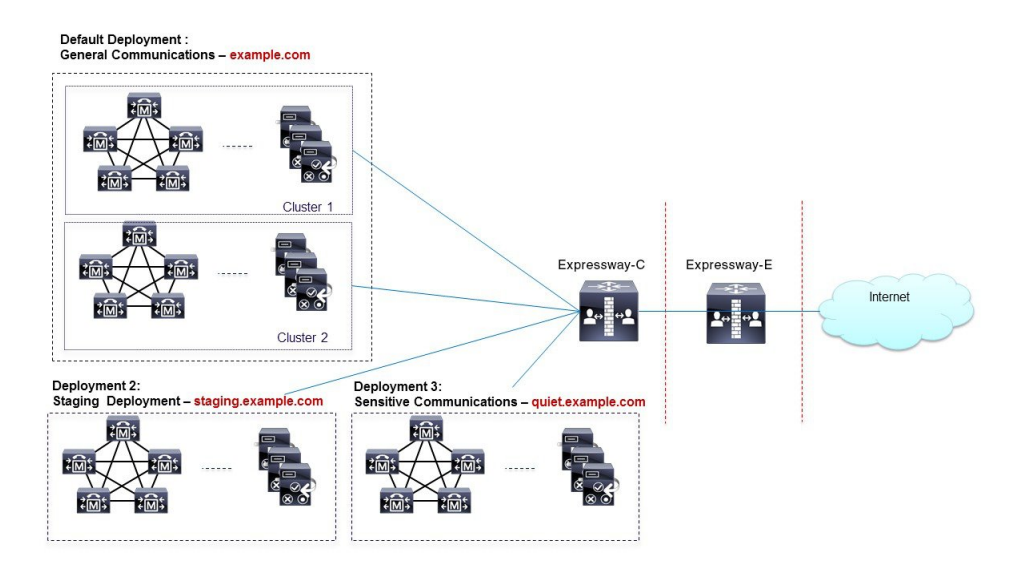

## **Create a New Deployment**

### **Procedure**

- **Step 1** Log in to the Expressway-C.
- **Step 2** Go to **Configuration** > **Unified Communications** > **Deployments** and click **New**.
- **Step 3** Give the deployment a name and click **Create deployment**.

The new deployment is listed on the Deployments page and is available to select when editing domains or UC services.

# **Associate a Domain with a Deployment**

### **Procedure**

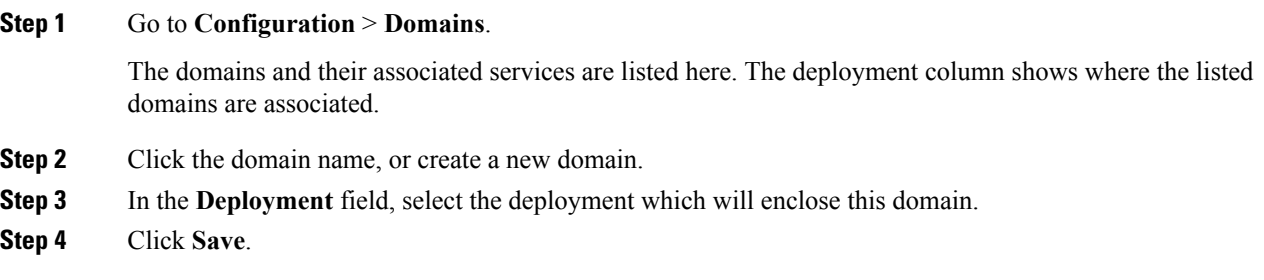

# **Associate a Unified CM or Other Server/Service with the Deployment**

### **Procedure**

**Step 1** Go to **Configuration** > **Unified Communications** and select one of the following entries:

- **Unified CM servers**
- **IM and Presence Service nodes**
- **Unity Connection servers**

Any previously discovered service nodes of the selected type are listed here. The deployment column shows where the listed nodes are associated.

If the list is not properly populated, see Discover Unified [Communications](exwy_b_mra-expressway-deployment-guide_chapter9.pdf#nameddest=unique_78) Servers and Services for Mobile and [Remote](exwy_b_mra-expressway-deployment-guide_chapter9.pdf#nameddest=unique_78) Access.

- **Step 2** Click the server / service node name.
- **Step 3** In the **Deployment** field, select which deployment will enclose this server / service node.
- **Step 4** Click Save.

When you save this change, the Expressway-C refreshes the connection to the node, which may temporarily disrupt the service to the connected users.

**Step 5** Repeat for any other Unified Communications services that will belong to the deployment.